# **ASSET CONTROL – AppMagic Instructions**

AppMagic is a feature that assists our clients who have off-site applicants. Using AppMagic, you can set-up a new background check and send an email to your applicant to fill out an online release form. The applicant will get a pin # to login to our site securely, complete the release form, and submit it directly to Asset Control. Follow these simple steps, or contact us if you have any questions!

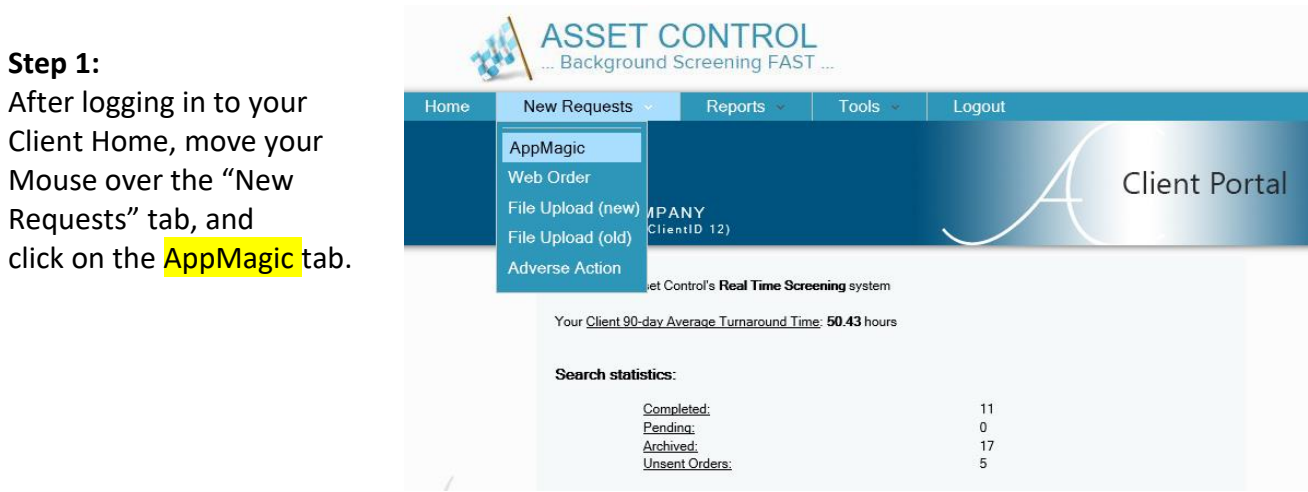

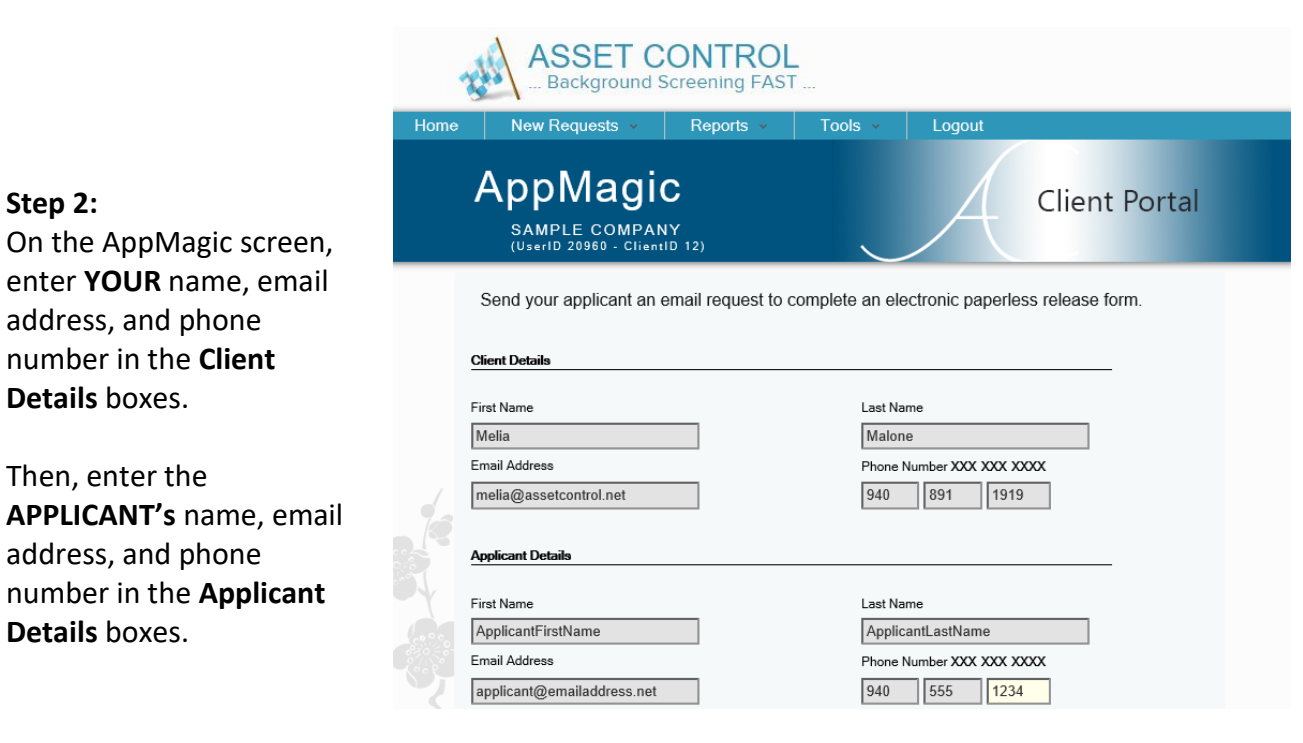

#### **Step 3:**

#### In the **Client Instructions to**

**Applicant** box, include any comments that you need to include to the applicant. *It is okay to leave this box blank!*

## In the **Client Comments to Asset**

**Control** box, include any comments that you need to send to Asset Control. This is where, for example, you can tell us which package you need processed for this applicant, extra searches you need processed, additional names/aka's that the applicant has used, etc. If you have a standard package you always run, *it is okay to leave this box blank!*

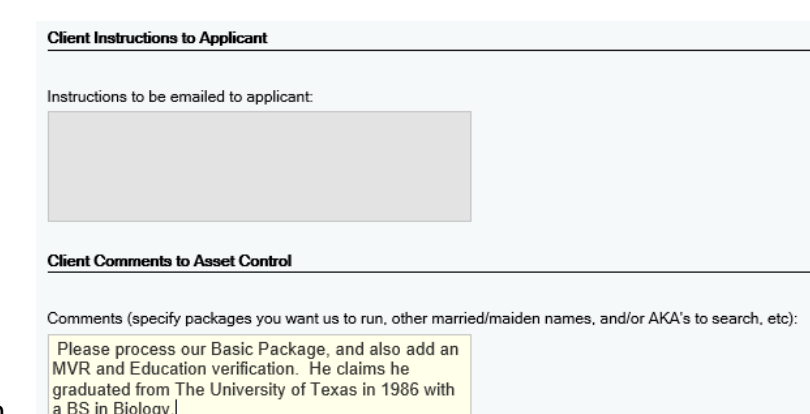

#### Submit Applicant

Retain Instructions to Applicant for Additional Applicants? Retain Comments to Asset Control for Additional Applicants?

If you have multiple applicants to submit with the same instructions/comments, you can click the bottom boxes to retain those comments for additional AppMagic requests within the same login session.

Review your information and when ready, click on **Submit Applicant**.

YOU are done! A confirmation page will appear showing that your applicant has been submitted. The applicant's name will appear in your **Unsent Orders** folder until the applicant fills out their part of the release form.

You will also get an email confirming the request and a copy of the email that the applicant will receive.

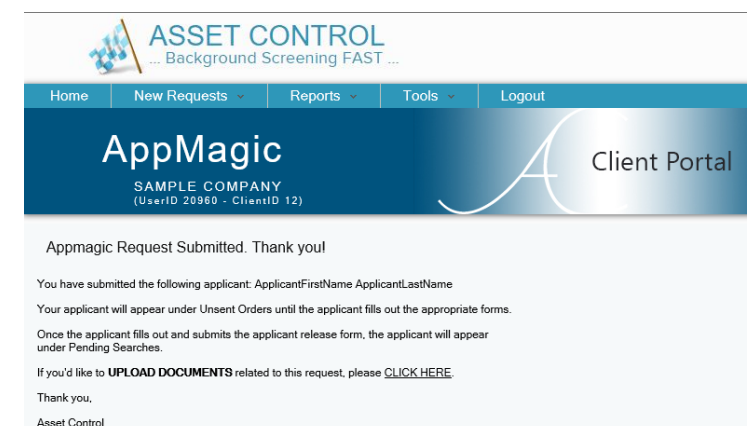

If you are requesting Employment and/or Education verifications, you can **UPLOAD DOCUMENTS** by clicking the link on this screen. Or you can go to the **FILE UPLOAD** link from the New Request tab. (We need a copy of their application and/or resume to know which employers / schools need to be contacted for all verifications.)

# Sample email:

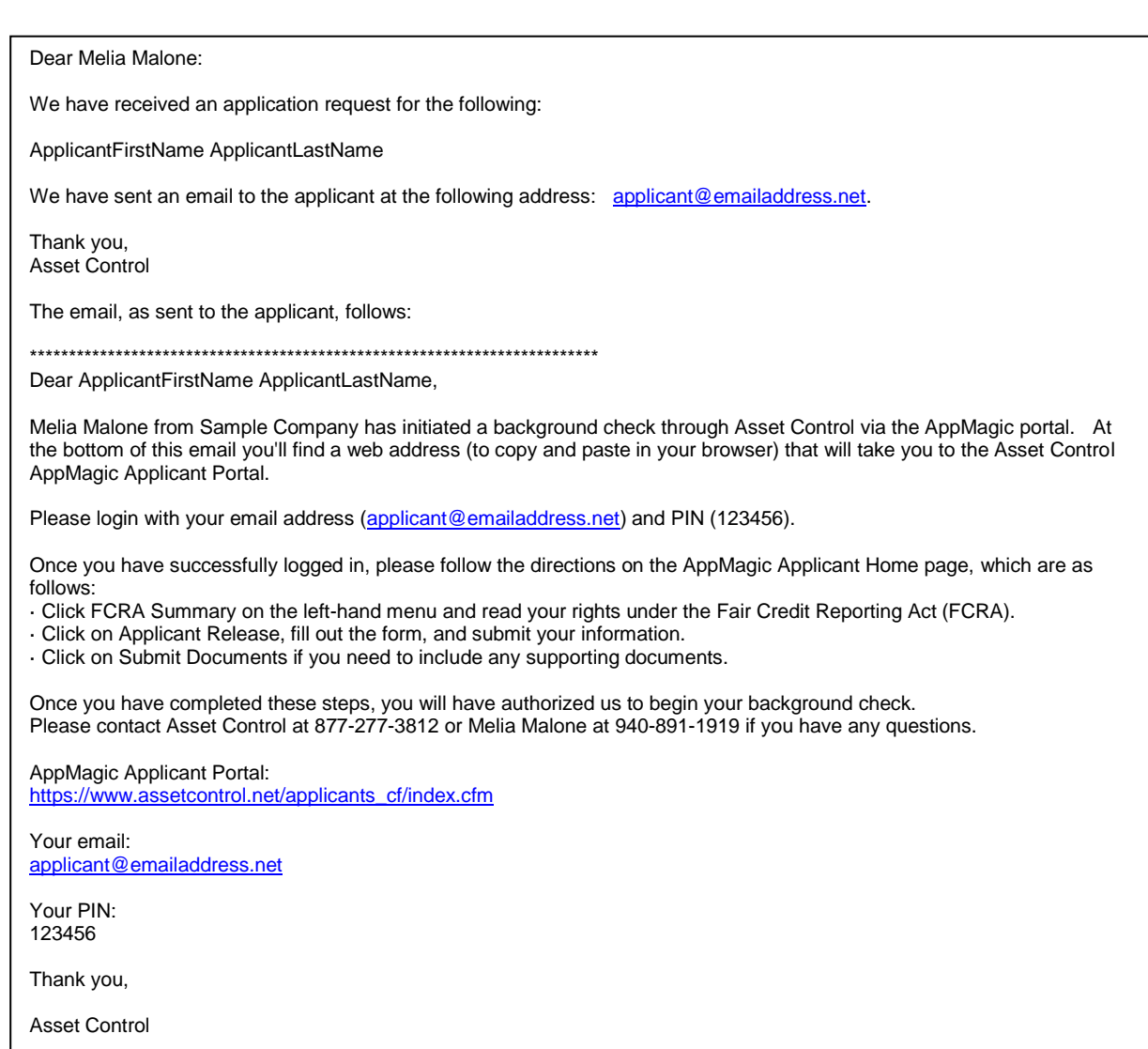

\*\*\*\*\*\*\*\*\*\*\*\*\*\*\*\*\*\*\*\*\*\*\*\*\*\*\*\*\*\*\*\*\*\*\*\*\*\*\*\*\*\*\*\*\*\*\*\*\*\*\*\*\*\*\*\*\*\*\*\*\*\*\*\*\*\*\*\*\*\*\*\*\*\*\*\*\*\*\*\*\*\*\*\*\*\*\*\*\*\*\*\*\*\*\*\*\*\*\*\*\*\*\*\*\*\*\*\*\*\*\*\*\*\*\*\*\*\*\*\*\*\*\*\*\*\*\*\*\*\*\*\*\*\*\*\*

**APPLICANT INSTRUCTIONS:**

After you have submitted the applicant's information, they will get this email ------>>>

The email will include a link to the AppMagic Applicant Portal. They will login with their email address and the PIN # that is included in the email.

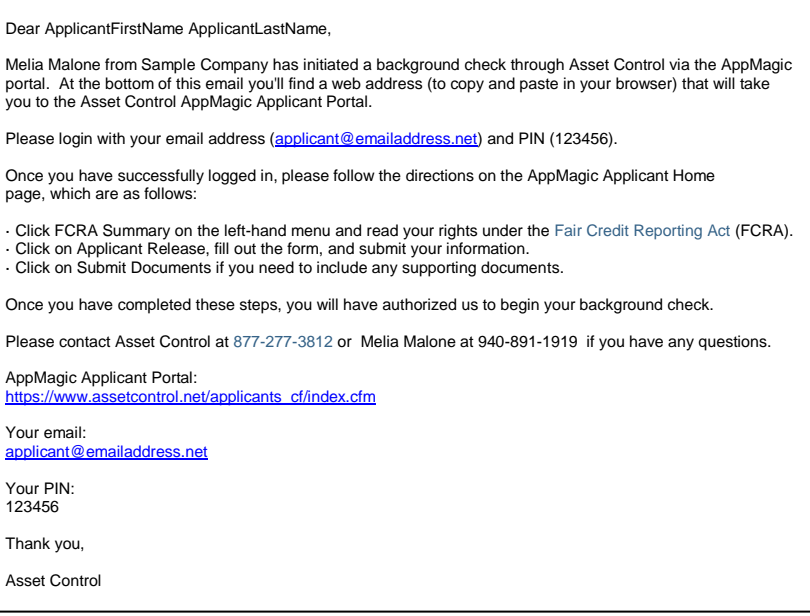

### **Applicant Step 1:**

Once they receive their email, they simply click on the link for the AppMagic Applicant Portal or copy and paste the link into their browser. They will use their email address and PIN # to login.

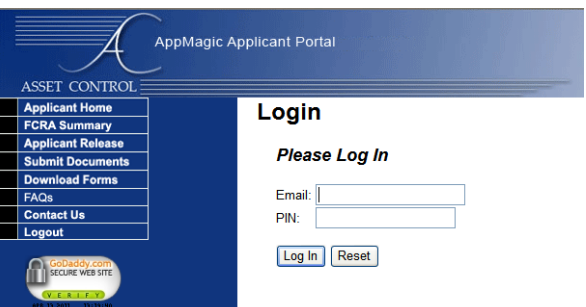

#### **Applicant Step 2:**

Once logged in to the AppMagic site, they will need to:

**Click on the FCRA Summary** and read the summary of their rights.

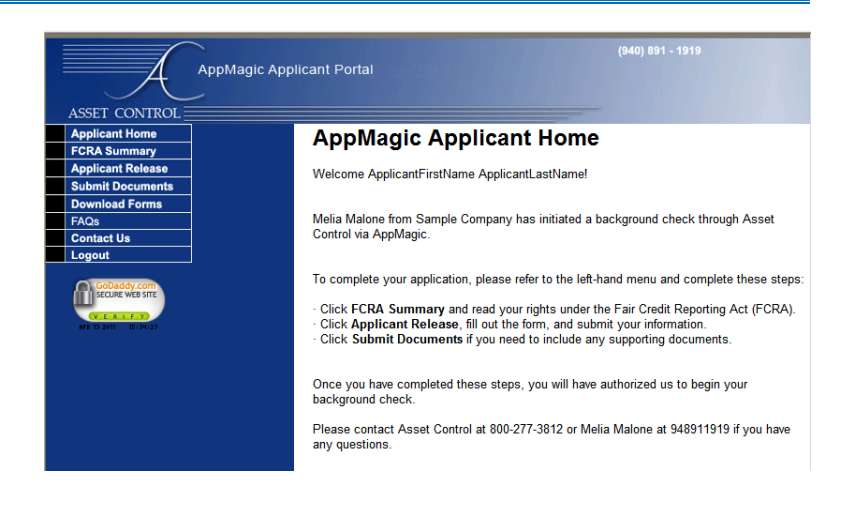

### **Applicant Step 3:**

Click on the **Applicant Release .**

Fill in all of the personal information at the top of the page.

Read the release portion of the document.

### **Applicant Step 4:**

At the bottom of the page, type first and last name. Then DRAW your signature with either your mouse, finger, or a stylus, depending on what kind of device you are using.

#### **Applicant Step 5:**

Click on **I accept the terms of this agreement**.

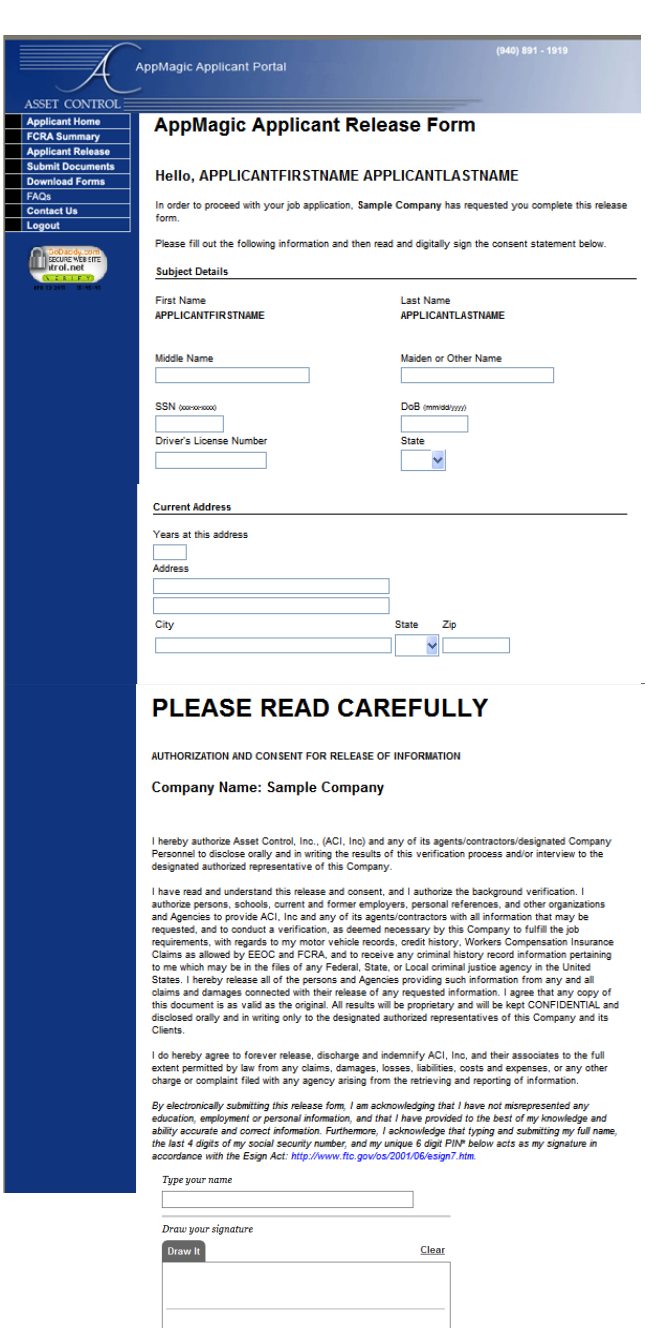

(Click Here) I accept the terms of this agreement. (Click Here)

**Congratulations!** As soon as the applicant has submitted their form, Asset Control receives the request and will begin processing.

Both the client who submitted the request and the applicant will receive email confirmations.

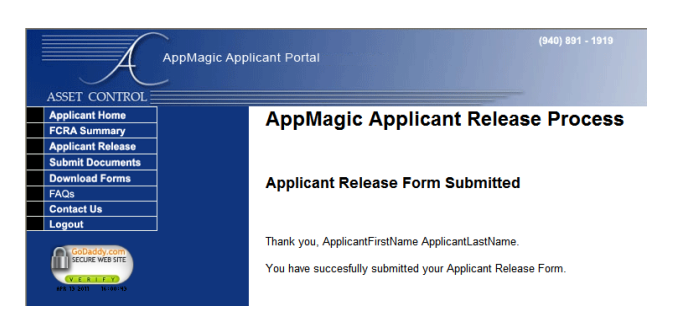